# H81M-D H81M-D PLUS

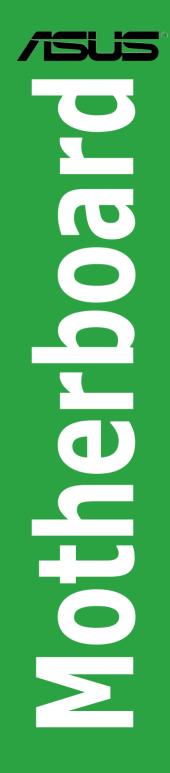

E8744 First Edition October 2013

#### Copyright © 2013 ASUSTeK COMPUTER INC. All Rights Reserved.

No part of this manual, including the products and software described in it, may be reproduced, transmitted, transcribed, stored in a retrieval system, or translated into any language in any form or by any means, except documentation kept by the purchaser for backup purposes, without the express written permission of ASUSTeK COMPUTER INC. ("ASUS").

Product warranty or service will not be extended if: (1) the product is repaired, modified or altered, unless such repair, modification of alteration is authorized in writing by ASUS; or (2) the serial number of the product is defaced or missing.

ASUS PROVIDES THIS MANUAL "AS IS" WITHOUT WARRANTY OF ANY KIND, EITHER EXPRESS OR IMPLIED, INCLUDING BUT NOT LIMITED TO THE IMPLIED WARRANTIES OR CONDITIONS OF MERCHANTABILITY OR FITNESS FOR A PARTICULAR PURPOSE. IN NO EVENT SHALL ASUS, ITS DIRECTORS, OFFICERS, EMPLOYEES OR AGENTS BE LIABLE FOR ANY INDIRECT, SPECIAL, INCIDENTAL, OR CONSEQUENTIAL DAMAGES (INCLUDING DAMAGES FOR LOSS OF PROFITS, LOSS OF BUSINESS, LOSS OF USE OR DATA, INTERRUPTION OF BUSINESS AND THE LIKE), EVEN IF ASUS HAS BEEN ADVISED OF THE POSSIBILITY OF SUCH DAMAGES ARISING FROM ANY DEFECT OR ERROR IN THIS MANUAL OR PRODUCT.

SPECIFICATIONS AND INFORMATION CONTAINED IN THIS MANUAL ARE FURNISHED FOR INFORMATIONAL USE ONLY, AND ARE SUBJECT TO CHANGE AT ANY TIME WITHOUT NOTICE, AND SHOULD NOT BE CONSTRUED AS A COMMITMENT BY ASUS. ASUS ASSUMES NO RESPONSIBILITY OR LIABILITY FOR ANY ERRORS OR INACCURACIES THAT MAY APPEAR IN THIS MANUAL, INCLUDING THE PRODUCTS AND SOFTWARE DESCRIBED IN IT.

Products and corporate names appearing in this manual may or may not be registered trademarks or copyrights of their respective companies, and are used only for identification or explanation and to the owners' benefit, without intent to infringe.

#### Offer to Provide Source Code of Certain Software

This product contains copyrighted software that is licensed under the General Public License ("GPL"), under the Lesser General Public License Version ("LGPL") and/or other Free Open Source Software Licenses. Such software in this product is distributed without any warranty to the extent permitted by the applicable law. Copies of these licenses are included in this product.

Where the applicable license entitles you to the source code of such software and/or other additional data, you may obtain it for a period of three years after our last shipment of the product, either

(1) for free by downloading it from http://support.asus.com/download

or

(2) for the cost of reproduction and shipment, which is dependent on the preferred carrier and the location where you want to have it shipped to, by sending a request to:

ASUSTeK Computer Inc. Legal Compliance Dept. 15 Li Te Rd., Beitou, Taipei 112 Taiwan

In your request please provide the name, model number and version, as stated in the About Box of the product for which you wish to obtain the corresponding source code and your contact details so that we can coordinate the terms and cost of shipment with you.

The source code will be distributed WITHOUT ANY WARRANTY and licensed under the same license as the corresponding binary/object code.

This offer is valid to anyone in receipt of this information.

ASUSTeK is eager to duly provide complete source code as required under various Free Open Source Software licenses. If however you encounter any problems in obtaining the full corresponding source code we would be much obliged if you give us a notification to the email address **gpl@asus.com**, stating the product and describing the problem (please DO NOT send large attachments such as source code archives, etc. to this email address).

## Contents

| Safety | informationiv                      |
|--------|------------------------------------|
| About  | this guideiv                       |
| Packa  | ge contentsvi                      |
| H81M-  | D series specifications summaryvi  |
| Produ  | act introduction                   |
| 1.1    | Before you proceed1-1              |
| 1.1    | Motherboard overview               |
|        |                                    |
| 1.3    | Central Processing Unit (CPU)1-4   |
| 1.4    | System memory1-7                   |
| 1.5    | Expansion slots 1-9                |
| 1.6    | Jumpers1-11                        |
| 1.7    | Connectors1-13                     |
| 1.8    | Onboard LEDs 1-21                  |
| 1.9    | Software support 1-22              |
| BIOS   | information                        |
| 2.1    | Managing and updating your BIOS2-1 |
| 2.2    | BIOS setup program2-5              |
| 2.3    | Main menu2-9                       |
| 2.4    | Ai Tweaker menu2-9                 |
| 2.5    | Advanced menu2-11                  |
| 2.6    | Monitor menu2-12                   |
| 2.7    | Boot menu2-13                      |
| 2.8    | Tools menu2-14                     |
| 2.9    | Exit menu2-14                      |
| Appe   | ndices                             |
| Notice | s A-1                              |
| ASUS   | contact information A-3            |

# Safety information

### **Electrical safety**

- To prevent electrical shock hazard, disconnect the power cable from the electrical outlet before relocating the system.
- When adding or removing devices to or from the system, ensure that the power cables for the devices are unplugged before the signal cables are connected. If possible, disconnect all power cables from the existing system before you add a device.
- Before connecting or removing signal cables from the motherboard, ensure that all
  power cables are unplugged.
- Seek professional assistance before using an adapter or extension cord. These devices could interrupt the grounding circuit.
- Ensure that your power supply is set to the correct voltage in your area. If you are not sure about the voltage of the electrical outlet you are using, contact your local power company.
- If the power supply is broken, do not try to fix it by yourself. Contact a qualified service technician or your retailer.

### **Operation safety**

- Before installing the motherboard and adding devices on it, carefully read all the manuals that came with the package.
- Before using the product, ensure all cables are correctly connected and the power cables are not damaged. If you detect any damage, contact your dealer immediately.
- To avoid short circuits, keep paper clips, screws, and staples away from connectors, slots, sockets and circuitry.
- Avoid dust, humidity, and temperature extremes. Do not place the product in any area where it may become wet.
- Place the product on a stable surface.
- If you encounter technical problems with the product, contact a qualified service technician or your retailer.

# About this guide

This user guide contains the information you need when installing and configuring the motherboard.

### How this guide is organized

This guide contains the following parts:

Chapter 1: Product introduction

This chapter describes the features of the motherboard and the new technology it supports.

#### Chapter 2: BIOS information

This chapter tells how to change system settings through the BIOS Setup menus. Detailed descriptions of the BIOS parameters are also provided.

### Where to find more information

Refer to the following sources for additional information and for product and software updates.

#### ASUS websites 1

The ASUS website provides updated information on ASUS hardware and software products. Refer to the ASUS contact information.

#### 2. **Optional documentation**

Your product package may include optional documentation, such as warranty flyers, that may have been added by your dealer. These documents are not part of the standard package.

### Conventions used in this guide

To ensure that you perform certain tasks properly, take note of the following symbols used throughout this manual.

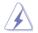

DANGER/WARNING: Information to prevent injury to yourself when trying to complete a task.

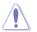

CAUTION: Information to prevent damage to the components when trying to complete a task

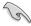

IMPORTANT: Instructions that you MUST follow to complete a task...

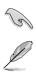

NOTE: Tips and additional information to help you complete a task.

### Typography

| Bold text                                     | Indicates a menu or an item to select.                                                            |
|-----------------------------------------------|---------------------------------------------------------------------------------------------------|
| Italics                                       | Used to emphasize a word or a phrase.                                                             |
| <key></key>                                   | Keys enclosed in the less-than and greater-than sign means that you must press the enclosed key.  |
|                                               | Example: <enter> means that you must press the Enter or Return key.</enter>                       |
| <key1> + <key2> + <key3></key3></key2></key1> | If you must press two or more keys simultaneously, the key names are linked with a plus sign (+). |

### Package contents

Check your motherboard package for the following items.

| Motherboard     | ASUS H81M-D Series motherboard |
|-----------------|--------------------------------|
| Cables          | 2 x Serial ATA 6.0 Gb/s cables |
| Accessories     | 1 x I/O Shield                 |
| Application DVD | Support DVD                    |
| Documentation   | User Guide                     |
|                 |                                |

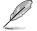

If any of the above items is damaged or missing, contact your retailer.

### H81M-D series specifications summary

| CPU             | LGA1150 socket for Intel <sup>®</sup> 4th Generation Core™ i7/ i5 / i3, Pentium <sup>®</sup> and<br>Celeron <sup>®</sup> Processors                             |  |  |  |
|-----------------|----------------------------------------------------------------------------------------------------|--|--|--|
|                 | Supports 22nm CPU                                                                                                    |  |  |  |
|                 | Supports Intel <sup>®</sup> Turbo Boost Technology 2.0*                                                                                                    |  |  |  |
|                 | * Intel <sup>®</sup> Turbo Boost Technology 2.0 support depends on the CPU types.                                                                               |  |  |  |
|                 | ** Refer to www.asus.com for Intel <sup>®</sup> CPU support list.                                                                                               |  |  |  |
| Chipset         | Intel® H81 Express Chipset                                                                                                    |  |  |  |
| Memory          | 2 x DIMMs, max. 16GB DDR3 1600/1333/1066MHz, non-ECC, unbuffered<br>memory modules                                                                              |  |  |  |
|                 | Dual-channel memory architecture                                                                                                    |  |  |  |
|                 | Supports Intel® Extreme Memory Profile (XMP)                                                                                                    |  |  |  |
|                 | * Hyper DIMM support is subject to the physical characteristics of individual<br>CPUs. Please refer to Memory QVL for details.                                  |  |  |  |
|                 | ** Refer to <u>www.asus.com</u> for the latest Memory QVL (Qualified Vendors List).                                                                             |  |  |  |
|                 | *** Due to Intel <sup>®</sup> chipset limitations, DDR3 1600MHz and higher memory modules<br>on XMP mode will run at the maximum transfer rate of DDR3 1600MHz. |  |  |  |
| Graphics        | Integrated Graphics Processor - Intel® HD Graphics support                                                                                                    |  |  |  |
|                 | Multi-VGA output support: DVI-D/RGB port                                                                                                    |  |  |  |
|                 | - Supports DVI-D with max. resolution up to 1920 x1200@60Hz                                                                                                    |  |  |  |
|                 | <ul> <li>Supports RGB with max. resolution up to 1920x1200@60Hz</li> <li>Maximum shared memory of 1024MB</li> </ul>                                             |  |  |  |
| Expansion slots | 1 x PCI Express x16 slot (at x16 mode, yellow)                                                                                                    |  |  |  |
|                 | 2 x PCI Express x1 slots                                                                                                    |  |  |  |
| Storage         | Intel <sup>®</sup> H81 Express Chipset:                                                                                                    |  |  |  |
|                 | - 2 x Serial ATA 6.0 Gb/s connectors (yellow)                                                                                                    |  |  |  |
|                 | - 2 x Serial ATA 3.0 Gb/s connectors (dark brown)                                                                                                    |  |  |  |
|                 | <ul> <li>Supports Intel<sup>®</sup> Rapid Start Technology* and Intel<sup>®</sup> Smart Connect<br/>Technology**</li> </ul>                                     |  |  |  |
|                 | * Due to the limitation of the Intel <sup>®</sup> H81 chipset, Intel <sup>®</sup> Rapid Start Technology can<br>be configured only from the BIOS Setup program. |  |  |  |
|                 | ** These functions will work depending on the CPU installed.                                                                                                    |  |  |  |

# H81M-D series specifications summary

| LAN                     | Realtek® RTL8111G Gigabit LAN Controller                                                                                                    |  |  |  |  |
|-------------------------|----------------------------------------------------------------------------------------------------|--|--|--|--|
| Audio                   | Realtek <sup>®</sup> ALC887 8-Channel High Definition Audio CODEC<br>- Supports Jack-Detection, Multi-Streaming and Front Panel Jack-Retasking                                                                                                   |  |  |  |  |
|                         | * Use a chassis with HD audio module in the front panel to support an<br>8-channel audio output                                                                                                    |  |  |  |  |
| USB                     | Intel® H81 Express Chipset<br>- 2 x USB 3.0/2.0 ports at rear panel (blue)*<br>- 6 x USB 2.0/1.1 ports (4 ports at mid-board, 2 ports at the rear panel)<br>* Supports ASUS USB 3.0 Boost<br>Asmedia® USB3.0 controller (H81M-D Plus only)       |  |  |  |  |
|                         | - 2 x USB 3.0/2.0 ports at mid-board                                                                                                    |  |  |  |  |
| ASUS unique<br>features | ASUS 5X Protection<br>- ASUS motherboards safeguard your PC with 5X Protection: DIGI+VRM,<br>DRAM Fuse, ESD Guards, High-Quality 5K Solid Capacitors, and<br>Stainless Steel Back I/O to ensure the best quality, reliability, and<br>durability |  |  |  |  |
|                         | ASUS DIGI+ VRM<br>- ASUS DIGI+ VRM: Digital Power Design for the CPU<br>- ASUS 3 Phase Power Design<br>- ASUS CPU power utility                                                                                                    |  |  |  |  |
|                         | ASUS DRAM Fuse<br>- Enhanced DRAM overcurrent protection and short circuit damage<br>prevention                                                                                                    |  |  |  |  |
|                         | ASUS ESD Guards - Strong ESD protection for extended component lifespan                                                                                                    |  |  |  |  |
|                         | ASUS High-Quality 5K Solid Capacitors<br>- 2.5x Long Lifespan with excellent durability                                                                                                    |  |  |  |  |
|                         | ASUS Stainless Steel Back I/O<br>- 3x More durable corrosion-resistant coating                                                                                                    |  |  |  |  |
|                         | ASUS Exclusive Features:<br>- ASUS USB 3.0 Boost<br>- ASUS EPU<br>- ASUS New UEFI BIOS<br>- ASUS AI Suite 3<br>- ASUS GPU Boost<br>- ASUS Anti-surge Protection<br>- ASUS AI Charger<br>- ASUS AI Charger + (H81M-D Plus only)                   |  |  |  |  |
|                         | ASUS Quiet Thermal Solution<br>- ASUS Fanless Design: Stylish Heatsink solution<br>- ASUS Fan Xpert                                                                                                    |  |  |  |  |
|                         | ASUS Q-Design<br>- ASUS Q-Slot                                                                                                    |  |  |  |  |
|                         | ASUS EZ DIY:<br>- ASUS CrashFree BIOS 3<br>- ASUS EZ Flash 2                                                                                                    |  |  |  |  |

(continued on the next page)

## H81M-D series specifications summary

| Back Panel I/O              | 1 x PS/2 keyboard port (purple)                                                                                                    |  |  |  |
|-----------------------------|----------------------------------------------------------------------------------------------------|--|--|--|
| ports                       | 1 x PS/2 mouse port (green)                                                                                                    |  |  |  |
|                             | 2 x USB 3.0/2.0 ports                                                                                                    |  |  |  |
|                             | 2 x USB 2.0/1.1 ports                                                                                                    |  |  |  |
|                             | 1 x LPT port                                                                                                    |  |  |  |
|                             | 1 x DVI port                                                                                                    |  |  |  |
|                             | 1 x RGB port                                                                                                    |  |  |  |
|                             | 1 x LAN (RJ-45) port                                                                                                    |  |  |  |
|                             | 3 x Audio jacks support 8-channel audio output                                                                                                    |  |  |  |
| Internal I/O<br>connectors/ | 1 x 19-pin USB 3.0/2.0 connector supports additional 2 USB 3.0/2.0 ports (H81M-D Plus only)                                                                                                    |  |  |  |
| buttons/switches            | 2 x USB 2.0/1.1 connectors support additional 4 USB 2.0/1.1 ports                                                                                                    |  |  |  |
|                             | 2 x SATA 6.0Gb/s connectors                                                                                                    |  |  |  |
|                             | 2 x SATA 3.0Gb/s connectors                                                                                                    |  |  |  |
|                             | 1 x CPU fan connector                                                                                                    |  |  |  |
|                             | 1 x Chassis fan connector                                                                                                    |  |  |  |
|                             | 1 x Front panel audio connector                                                                                                    |  |  |  |
|                             | 1 x S/PDIF Out connector                                                                                                    |  |  |  |
|                             | 1 x COM connector                                                                                                    |  |  |  |
|                             | 1 x 24-pin EATX power connector                                                                                                    |  |  |  |
|                             | 1 x 4-pin EATX 12V power connector                                                                                                    |  |  |  |
|                             | 1 x Speaker connector                                                                                                    |  |  |  |
|                             | 1 x System panel connector                                                                                                    |  |  |  |
| Operating System<br>Support | Windows® 8.1 / Windows® 8 / Windows® 7                                                                                                    |  |  |  |
| BIOS features               | 64 Mb Flash ROM, UEFI AMI BIOS, PnP, DMI 2.0, WfM 2.0, SM BIOS<br>2.7, ACPI 2.0a, Multi-language BIOS, ASUS EZ Flash 2, ASUS CrashFree<br>BIOS 3, My Favorites, Quick Note, Last Modified Log, F12 PrintScreen, F3<br>Shortcut functions and ASUS DRAM SPD (Serial Presence Detect) memory<br>information |  |  |  |
| Manageability               | WfM 2.0, DMI 2.0, WOL by PME, PXE                                                                                                    |  |  |  |
| Support DVD                 | Drivers                                                                                                    |  |  |  |
|                             | ASUS utilities                                                                                                    |  |  |  |
|                             | EZ Update                                                                                                    |  |  |  |
|                             | Anti-virus software (OEM version)                                                                                                    |  |  |  |
| Form factor                 | uATX form factor: 8.9 in x 7.2 in (22.6 cm x 18.3 cm)                                                                                                    |  |  |  |
|                             |                                                                                                    |  |  |  |

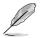

Specifications are subject to change without notice.

# **Product introduction**

### 1.1 Before you proceed

Take note of the following precautions before you install motherboard components or change any motherboard settings.

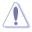

- · Unplug the power cord from the wall socket before touching any component.
- Before handling components, use a grounded wrist strap or touch a safely grounded object or a metal object, such as the power supply case, to avoid damaging them due to static electricity.
- · Hold components by the edges to avoid touching the ICs on them.
- Whenever you uninstall any component, place it on a grounded antistatic pad or in the bag that came with the component.
- Before you install or remove any component, ensure that the ATX power supply is switched off or the power cord is detached from the power supply. Failure to do so may cause severe damage to the motherboard, peripherals, or components.

### 1.2 Motherboard overview

Before you install the motherboard, study the configuration of your chassis to ensure that the motherboard fits into it.

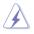

Ensure that you unplug the power cord before installing or removing the motherboard. Failure to do so can cause you physical injury and damage motherboard components.

### 1.2.1 Placement direction

When installing the motherboard, ensure that you place it into the chassis in the correct orientation. The edge with external ports goes to the rear part of the chassis as indicated in the image below.

### 1.2.2 Screw holes

Place six screws into the holes indicated by circles to secure the motherboard to the chassis.

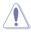

Do not overtighten the screws! Doing so can damage the motherboard.

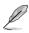

H81M-D Series motherboards include H81M-D and H81M-D PLUS models. Motherboard features vary between models. The layout illustrations in this user guide are for H81M-D PLUS only.

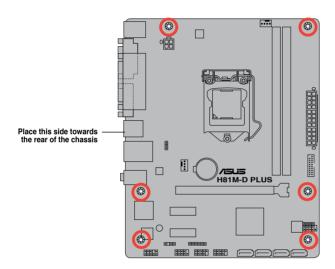

### 1.2.3 Motherboard layout

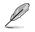

H81M-D Series motherboards include H81M-D and H81M-D PLUS models. Motherboard features vary between models. The layout illustrations in this user guide are for H81M-D PLUS only.

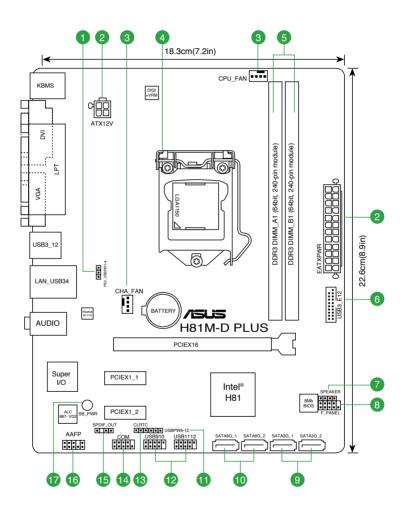

### 1.2.4 Layout contents

| Con | nectors/Jumpers/Slots/LED                                               | Page |
|-----|-------------------------------------------------------------------------|------|
| 1.  | Keyboard & USB device wake-up (3-pin PS2_USBPW1~4)                      | 1-12 |
| 2.  | ATX power connectors (24-pin EATXPWR, 4-pin ATX12V)                     | 1-17 |
| 3.  | CPU and chassis fan connectors (4-pin CPU_FAN, 4-pin CHA_FAN)           | 1-16 |
| 4.  | Intel® LGA1150 CPU socket                                               | 1-4  |
| 5.  | DDR3 DIMM slots                                                         | 1-7  |
| 6.  | USB 3.0 connectors (20-1 pin USB3_E12) *H81M-D PLUS model only          | 1-20 |
| 7.  | Speaker connector (4-pin SPEAKER)                                       | 1-17 |
| 8.  | System panel connector (10-1 pin F_PANEL)                               | 1-19 |
| 9.  | Intel® H81 Serial ATA 3.0Gb/s connector (7-pin SATA3G_1~2 [dark brown]) | 1-18 |
| 10. | Intel® H81 Serial ATA 6.0Gb/s connector (7-pin SATA6G_1~2 [yellow])     | 1-18 |
| 11. | USB device wake-up (3-pin USBPW9~12)                                    | 1-12 |
| 12. | USB 2.0 connectors (10-1 pin USB910, 1112)                              | 1-16 |
| 13. | Clear RTC RAM (3-pin CLRTC)                                             | 1-11 |
| 14. | Serial port connector (10-1 pin COM)                                    | 1-20 |
| 15. | Digital audio connector (4-1 pin SPDIF_OUT)                             | 1-15 |
| 16. | Front panel audio connector (10-1 pin AAFP)                             | 1-15 |
| 17. | Onboard LED (SB_PWR)                                                    | 1-21 |

# 1.3 Central Processing Unit (CPU)

This motherboard comes with a surface mount LGA1150 socket designed for the Intel<sup>®</sup> 4th generation Core<sup>™</sup> i7 / Core<sup>™</sup> i5 / Core<sup>™</sup> i3, Pentium<sup>®</sup> and Celeron<sup>®</sup> processors.

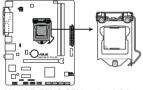

H81M-D PLUS CPU socket LGA1150

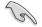

Unplug all power cables before installing the CPU.

- Upon purchase of the motherboard, ensure that the PnP cap is on the socket and the socket contacts are not bent. Contact your retailer immediately if the PnP cap is missing, or if you see any damage to the PnP cap/socket contacts/motherboard components. ASUS will shoulder the cost of repair only if the damage is shipment/ transit-related.
- Keep the cap after installing the motherboard. ASUS will process Return Merchandise Authorization (RMA) requests only if the motherboard comes with the cap on the LGA1150 socket.
- The product warranty does not cover damage to the socket contacts resulting from incorrect CPU installation/removal, or misplacement/loss/incorrect removal of the PnP cap.

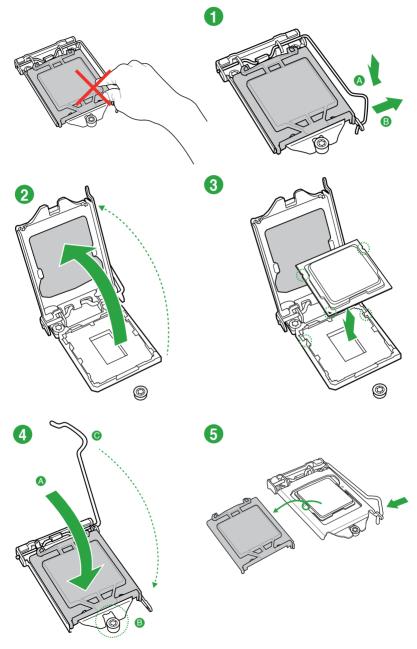

### 1.3.2 CPU heatsink and fan assembly installation

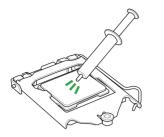

Apply the Thermal Interface Material to the CPU heatsink and CPU before you install the heatsink and fan if necessary.

### To install the CPU heatsink and fan assembly

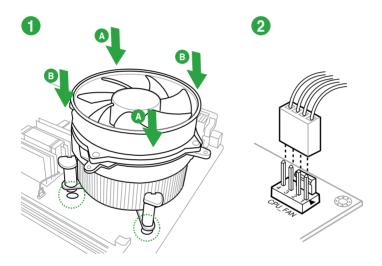

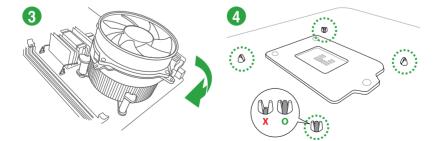

### To uninstall the CPU heatsink and fan assembly

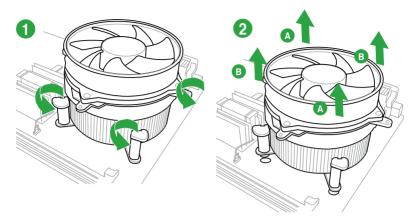

### 1.4 System memory

### 1.4.1 Overview

This motherboard comes with two Double Data Rate 3 (DDR3) Dual Inline Memory Module (DIMM) sockets. A DDR3 module is notched differently from a DDR or DDR2 module. DO NOT install a DDR or DDR2 memory module to the DDR3 slot.

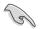

According to Intel $^{\circ}$  CPU spec, DIMM voltage below 1.65V is recommended to protect the CPU.

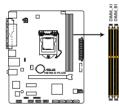

| Channel   | Sockets |
|-----------|---------|
| Channel A | DIMM_A1 |
| Channel B | DIMM_B1 |

H81M-D PLUS 240-pin DDR3 DIMM sockets

### 1.4.2 Memory configurations

You may install 1GB, 2GB, 4GB, and 8GB unbuffered non-ECC DDR3 DIMMs into the DIMM sockets.

- You may install varying memory sizes in Channel A and Channel B. The system maps the total size of the lower-sized channel for the dual-channel configuration. Any excess memory from the higher-sized channel is then mapped for single-channel operation.
- Due to Intel<sup>®</sup> chipset limitations, DDR3 1600MHz and higher memory modules on XMP mode will run at the maximum transfer rate of DDR3 1600MHz.
- Always install DIMMs with the same CAS latency. For optimal compatibility, we
  recommend that you install memory modules of the same version or date code (D/C)
  from the same vendor. Check with the retailer to get the correct memory modules.
- Due to the memory address limitation on 32-bit Windows<sup>®</sup> OS, when you install 4GB or more memory on the motherboard, the actual usable memory for the OS can be about 3GB or less. For effective use of memory, we recommend that you do any of the following:
  - Use a maximum of 3GB system memory if you are using a 32-bit Windows® OS.
  - Install a 64-bit Windows<sup>®</sup> OS if you want to install 4GB or more on the motherboard.
- This motherboard does not support DIMMs made up of 512 megabits (Mb) chips or less.
- Memory modules with memory frequency higher than 2133 MHz and its corresponding timing or the loaded X.M.P. Profile is not the JEDEC memory standard. The stability and compatibility of these memory modules depend on the CPU's capabilities and other installed devices.
- The maximum 16GB memory capacity can be supported with 8GB or above DIMMs. ASUS will update the memory QVL once the DIMMs are available in the market.

- The default memory operation frequency is dependent on its Serial Presence Detect (SPD), which is the standard way of accessing information from a memory module. Under the default state, some memory modules for overclocking may operate at a lower frequency than the vendor-marked value.
- For system stability, use a more efficient memory cooling system to support a full memory load (2 DIMMs) or overclocking condition.
- Refer to <u>www.asus.com</u> for the latest Memory QVL (Qualified Vendors List)

### 1.4.3 Installing a DIMM

Unplug the power supply before adding or removing DIMMs or other system components. Failure to do so can cause severe damage to both the motherboard and the components.

- 1. Press the retaining clips outward to unlock a DIMM socket.
- Align a DIMM on the socket such that the notch on the DIMM matches the DIMM slot key on the socket.

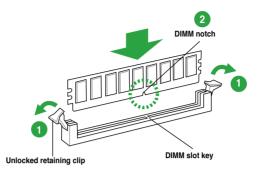

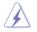

A DIMM is keyed with a notch so that it fits in only one direction. DO NOT force a DIMM into a socket in the wrong direction to avoid damaging the DIMM.

 Firmly insert the DIMM into the socket until the retaining clips snap back in place and the DIMM is properly seated.

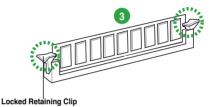

### 1.4.4 Removing a DIMM

#### To remove a DIMM:

1. Simultaneously press the retaining clips outward to unlock the DIMM.

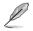

Support the DIMM lightly with your fingers when pressing the retaining clips. The DIMM might get damaged when it flips out with extra force.

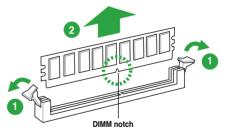

2. Remove the DIMM from the socket.

### 1.5 Expansion slots

In the future, you may need to install expansion cards. The following sub-sections describe the slots and the expansion cards that they support.

Unplug the power cord before adding or removing expansion cards. Failure to do so may cause you physical injury and damage motherboard components.

### 1.5.1 Installing an expansion card

To install an expansion card:

- 1. Before installing the expansion card, read the documentation that came with it and make the necessary hardware settings for the card.
- 2. Remove the system unit cover (if your motherboard is already installed in a chassis).
- 3. Remove the bracket opposite the slot that you intend to use. Keep the screw for later use.
- 4. Align the card connector with the slot and press firmly until the card is completely seated on the slot.
- 5. Secure the card to the chassis with the screw you removed earlier.
- 6. Replace the system cover.

### 1.5.2 Configuring an expansion card

After installing the expansion card, configure it by adjusting the software settings.

- 1. Turn on the system and change the necessary BIOS settings, if any. See Chapter 2 for information on BIOS setup.
- 2. Assign an IRQ to the card.
- 3. Install the software drivers for the expansion card.

18

When using PCI cards on shared slots, ensure that the drivers support "Share IRQ" or that the cards do not need IRQ assignments. Otherwise, conflicts will arise between the two PCI groups, making the system unstable and the card inoperable.

### 1.5.3 PCI Express x1 slots

This motherboard supports two PCI Express x1 network cards, SCSI cards, and other cards that comply with the PCI Express specifications.

### 1.5.4 PCI Express x16 slot

This motherboard supports one PCI Express x16 graphics card that complies with the PCI Express specifications.

|                           | Α      | в      | С      | D      | Е      | F      | G      | Н      |
|---------------------------|--------|--------|--------|--------|--------|--------|--------|--------|
| LAN                       | -      | -      | shared | -      | -      | -      | -      | -      |
| PCIE x16                  | shared | -      | -      | -      |        | -      | -      | -      |
| PCIE x1_1                 | shared | -      | -      | -      | -      | -      | -      | -      |
| PCIE x1_2                 | -      | shared | -      | -      | -      | -      | -      | -      |
| Intel PCH SATA Controller | -      | -      | -      | shared | -      | -      | -      | -      |
| HD Audio                  | -      | -      | -      | -      | -      | -      | shared |        |
| USB2.0_1                  | -      | -      | -      | -      | -      | -      | -      | shared |
| USB2.0_2                  | -      | -      | -      | -      | shared | -      | -      | -      |
| USB3.0                    | -      | -      | -      | -      | -      | shared |        | -      |

### 1.6 Jumpers

### 1. Clear RTC RAM (3-pin CLRTC)

This jumper allows you to clear the Real Time Clock (RTC) RAM in CMOS. You can clear the CMOS memory of date, time, and system setup parameters by erasing the CMOS RTC RAM data. The onboard button cell battery powers the RAM data in CMOS, which include system setup information such as system passwords.

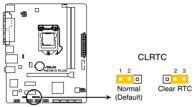

H81M-D PLUS Clear RTC RAM

#### To erase the RTC RAM:

- 1. Turn OFF the computer and unplug the power cord.
- 2. Move the jumper cap from pins 1-2 (default) to pins 2-3. Keep the cap on pins 2-3 for about 5-10 seconds, then move the cap back to pins 1-2.
- 3. Plug the power cord and turn ON the computer.
- Hold down the <Del> key during the boot process and enter BIOS setup to reenter data.

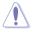

Except when clearing the RTC RAM, never remove the cap on CLRTC jumper default position. Removing the cap will cause system boot failure!

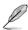

- If the steps above do not help, remove the onboard battery and move the jumper again to clear the CMOS RTC RAM data. After clearing the CMOS, reinstall the battery.
- You do not need to clear the RTC when the system hangs due to overclocking. For system failure due to overclocking, use the CPU Parameter Recall (C.P.R.) feature. Shut down and reboot the system, then the BIOS automatically resets parameter settings to default values.

#### 2. Keyboard & USB device wake-up (3-pin PS2\_USBPW1~4)

Set this jumper to +5V to wake up the computer from S1 sleep mode (CPU stopped, DRAM refreshed, system running in low power mode) using the connected USB devices. Set to +5VSB to wake up from S3 and S4 sleep modes (no power to CPU, DRAM in slow refresh, power supply in reduced power mode).

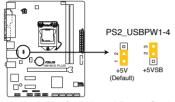

H81M-D PLUS Keyboard Power Setting

#### 3. USB device wake-up (3-pin USBPW9~12)

Set this jumper to +5V to wake up the computer from S1 sleep mode (CPU stopped, DRAM refreshed, system running in low power mode) using the connected USB devices. Set to +5VSB to wake up from S3 and S4 sleep modes (no power to CPU, DRAM in slow refresh, power supply in reduced power mode).

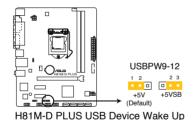

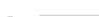

The USB device wake-up feature requires a power supply that can provide 500mA on the +5VSB lead for each USB port; otherwise the system would not power up.

 The total current consumed must NOT exceed the power supply capability (+5VSB) whether under normal conditions or in sleep mode.

### 1.7 Connectors

### 1.7.1 Rear panel connectors

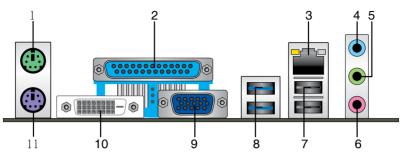

- 1. PS/2 Mouse port (green). This port is for a PS/2 mouse.
- 2. LPT connector. This port supports LPT devices such as printers.
- 3. LAN (RJ-45) port. This port allows Gigabit connection to a Local Area Network (LAN) through a network hub. Refer to the table below for the LAN port LED indications.

#### LAN port LED indications

| Activity/Link LED             |                                  | Speed  | LED                |                      |              |
|-------------------------------|----------------------------------|--------|--------------------|----------------------|--------------|
| Status                        |                                  |        | Description        | Activity Link<br>LED | Speed<br>LED |
| Off                           | No link                          | OFF    | 10Mbps connection  |                      |              |
| Orange                        | Linked                           | ORANGE | 100Mbps connection |                      |              |
| Orange (Blinking)             | Data activity                    | GREEN  | 1Gbps connection   |                      |              |
| Orange (Blinking then steady) | Ready to wake<br>up from S5 mode |        |                    | LAN p                | ort          |

- 4. Line In port (light blue). This port connects the tape, CD, DVD player, or other audio sources.
- Line Out port (lime). This port connects a headphone or a speaker. In 4-channel, 6channel, and 8-channel configurations, the function of this port becomes Front Speaker Out.
- 6. Microphone port (pink). This port connects a microphone.

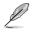

#### To configure an 8-channel audio output:

Use a chassis with HD audio module in the front panel to support an 8-channel audio output.

### Audio 2, 4, 6, or 8-channel configuration

| Port                    | Headset<br>2-channel | 4-channel         | 6-channel         | 8-channel         |  |
|-------------------------|----------------------|-------------------|-------------------|-------------------|--|
| Light Blue (Rear panel) | Line In              | Rear Speaker Out  | Rear Speaker Out  | Rear Speaker Out  |  |
| Lime (Rear panel)       | Line Out             | Front Speaker Out | Front Speaker Out | Front Speaker Out |  |
| Pink (Rear panel)       | Mic In               | Mic In            | Bass/Center       | Bass/Center       |  |
| Lime (Front panel)      | -                    | -                 | -                 | Side Speaker Out  |  |

- 7. USB 2.0 ports 3 and 4. These two 4-pin Universal Serial Bus (USB) ports are for USB 2.0/1.1 devices.
- USB 3.0 ports 1 and 2. These two 9-pin Universal Serial Bus (USB) ports connect to USB 3.0/2.0 devices.

- The plugged USB 3.0 device may run on xHCI or EHCI mode, depending on the operating system's setting.
- USB 3.0 devices can only be used for data storage.
- We strongly recommend that you connect USB 3.0 devices to USB 3.0 ports for faster and better performance from your USB 3.0 devices.
- 9. Video Graphics Adapter (VGA) port. This 15-pin port is for a VGA monitor or other VGA-compatible devices.
- DVI-D port. This port is for any DVI-D compatible device. DVI-D can't be converted to output RGB Signal to CRT and isn't compatible with DVI-I.
- 11. PS/2 keyboard port (purple). This port is for a PS/2 keyboard.

### 1.7.2 Internal connectors

#### 1. Front panel audio connector (10-1 pin AAFP)

This connector is for a chassis-mounted front panel audio I/O module that supports either HD Audio or legacy AC`97 audio standard. Connect one end of the front panel audio I/O module cable to this connector.

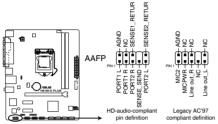

H81M-D PLUS Front panel audio connector

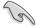

- We recommend that you connect a high-definition front panel audio module to this connector to avail of the motherboard's high-definition audio capability.
- If you want to connect a high-definition front panel audio module to this connector, set the Front Panel Type item in the BIOS setup to [HD]. If you want to connect an AC'97 front panel audio module to this connector, set the item to [AC97]. By default, this connector is set to [HD].

#### 2. Digital audio connector (4-1 pin SPDIF\_OUT)

This connector is for an additional Sony/Philips Digital Interface (S/PDIF) port. Connect the S/PDIF Out module cable to this connector, then install the module to a slot opening at the back of the system chassis.

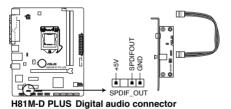

Ø

The S/PDIF module is purchased separately.

#### 3. CPU and chassis fan connectors (4-pin CPU\_FAN, 4-pin CHA\_FAN)

Connect the fan cables to the fan connectors on the motherboard, ensuring that the black wire of each cable matches the ground pin of the connector.

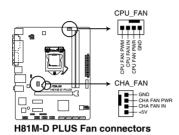

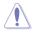

Do not forget to connect the fan cables to the fan connectors. Insufficient air flow inside the system may damage the motherboard components. These are not jumpers! Do not place jumper caps on the fan connectors! The CPU FAN connector supports a CPU fan of maximum 1A (12 W) fan power.

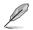

Only the 4-pin CPU fan and chassis fan support the ASUS Fan Xpert feature.

#### 4. USB 2.0 connectors (10-1 pin USB910, USB1112)

These connectors are for USB 2.0 ports. Connect the USB module cable to any of these connectors, then install the module to a slot opening at the back of the system chassis. These USB connectors comply with USB 2.0 specifications and supports up to 480Mbps connection speed.

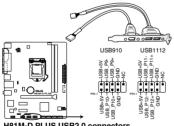

H81M-D PLUS USB2.0 connectors

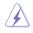

Never connect a 1394 cable to the USB connectors. Doing so will damage the motherboard!

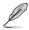

The USB 2.0 module is purchased separately.

#### 5. ATX power connectors (24-pin EATXPWR, 4-pin ATX12V)

These connectors are for ATX power supply plugs. The power supply plugs are designed to fit these connectors in only one orientation. Find the proper orientation and push down firmly until the connectors completely fit.

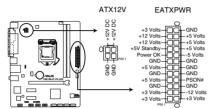

H81M-D PLUS ATX power connectors

- We recommend that you use an ATX 12V Specification 2.0-compliant power supply unit (PSU) with a minimum of 300W power rating. This PSU type has 24-pin and 4-pin power plugs.
- DO NOT forget to connect the 4-pin ATX +12V power plug. Otherwise, the system will not boot up.
- We recommend that you use a PSU with higher power output when configuring a system with more power-consuming devices or when you intend to install additional devices. The system may become unstable or may not boot up if the power is inadequate.
- If you are uncertain about the minimum power supply requirement for your system, refer to the Recommended Power Supply Wattage Calculator at <u>http://support.asus. com/PowerSupplyCalculator/PSCalculator.aspx?SLanguage=en-us</u> for details.

#### 6. Speaker connector (4-pin SPEAKER)

The 4-pin connector is for the chassis-mounted system warning speaker. The speaker allows you to hear system beeps and warnings.

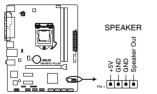

H81M-D PLUS Speaker Out Connector

#### 7. Intel® H81 Serial ATA 3.0 Gb/s connectors (7-pin SATA3G 1~2 [brown])

These connectors connect to Serial ATA 3.0 Gb/s hard disk drives via Serial ATA 3.0 Gb/s signal cables.

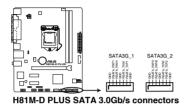

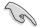

When using hot-plug and NCQ, set the SATA Mode Selection item in the BIOS to [AHCI].

8. Intel<sup>®</sup> H81 Serial ATA 6.0Gb/s connectors (7-pin SATA6G\_1~2 [yellow])

These connectors connect to Serial ATA 6.0 Gb/s hard disk drives via Serial ATA 6.0 Gb/s signal cables.

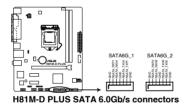

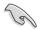

When using hot-plug and NCQ, set the SATA Mode Selection item in the BIOS to [AHCI].

#### 9. System panel connector (10-1 pin F\_PANEL)

This connector supports several chassis-mounted functions.

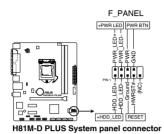

#### System power LED (2-pin PWR\_LED)

This 2-pin connector is for the system power LED. Connect the chassis power LED cable to this connector. The system power LED lights up when you turn on the system power, and blinks when the system is in sleep mode.

#### Hard disk drive activity LED (2-pin HDD\_LED)

This 2-pin connector is for the HDD Activity LED. Connect the HDD Activity LED cable to this connector. The HDD LED lights up or flashes when data is read from or written to the HDD.

#### ATX power button/soft-off button (2-pin PWR\_BTN)

This connector is for the system power button.

#### Reset button (2-pin RESET)

This 2-pin connector is for the chassis-mounted reset button for system reboot without turning off the system power.

#### 10. Serial port connector (10-1 pin COM)

This connector is for a serial (COM) port. Connect the serial port module cable to this connector, then install the module to a slot opening at the back of the system chassis.

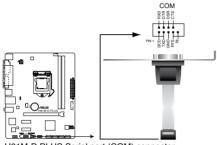

H81M-D PLUS Serial port (COM) connector

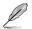

The COM module is purchased separately.

#### 11. USB 3.0 connector (20-1 pin USB3\_E12)\*

These connectors allow you to connect a USB 3.0 module for additional USB 3.0 front or rear panel ports. With an installed USB 3.0 module, you can enjoy all the benefits of USB 3.0 including faster data transfer speeds of up to 5Gbps, faster charging time for USB-chargeable devices, optimized power efficiency and backward compatibility with USB 2.0.

#### \*H81M-D PLUS model only.

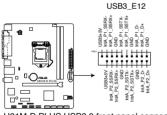

H81M-D PLUS USB3.0 front panel connector

### 1.8 Onboard LEDs

### 1. Standby Power LED

The motherboard comes with a standby power LED that lights up to indicate that the system is ON, in sleep mode, or in soft-off mode. This is a reminder that you should shut down the system and unplug the power cable before removing or plugging in any motherboard component. The illustration below shows the location of the onboard LED.

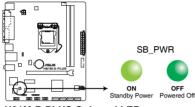

H81M-D PLUS Onboard LED

### 1.9 Software support

### 1.9.1 Installing an operating system

This motherboard supports Windows<sup>®</sup> 7 (32bit/64bit) and Windows<sup>®</sup> 8 (32bit/64bit) Operating Systems (OS). Always install the latest OS version and corresponding updates to maximize the features of your hardware.

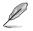

Motherboard settings and hardware options vary. Refer to your OS documentation for detailed information.

### 1.9.2 Support DVD information

The Support DVD that comes with the motherboard package contains the drivers, software applications, and utilities that you can install to avail all motherboard features.

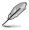

The contents of the Support DVD are subject to change at any time without notice. Visit the ASUS website at www.asus.com for updates.

### To run the Support DVD

Place the Support DVD into the optical drive. If Autorun is enabled in your computer, the DVD automatically displays the Specials screen which lists the unique features of your ASUS motherboard. Click Drivers, Utilities, AHCI Driver, Manual, Contact and Specials tabs to display their respective menus.

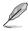

The following screen is for reference only.

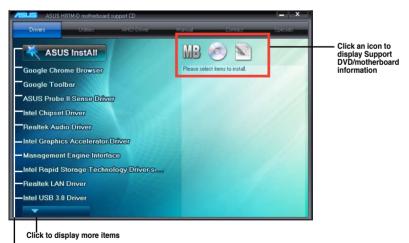

Click an item to install

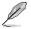

If Autorun is NOT enabled in your computer, browse the contents of the Support DVD to locate the file ASSETUP.EXE from the BIN folder. Double-click the ASSETUP.EXE to run the DVD.

# **BIOS** information

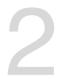

### 2.1 Managing and updating your BIOS

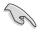

Save a copy of the original motherboard BIOS file to a USB flash disk in case you need to restore the BIOS in the future. Copy the original motherboard BIOS using the ASUS Update utility.

### 2.1.1 EZ Update

EZ Update is a utility that allows you to automatically update your motherboard's softwares, drivers and the BIOS version easily. With this utility, you can also manually update the saved BIOS and select a boot logo when the system goes into POST.

To launch EZ Update, click EZ Update on the AI Suite 3 main menu bar.

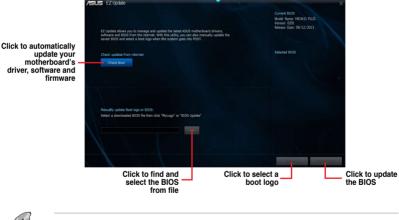

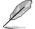

EZ Update requires an Internet connection either through a network or an ISP (Internet Service Provider).

### 2.1.2 ASUS EZ Flash 2

The ASUS EZ Flash 2 feature allows you to update the BIOS without using an OS-based utility.

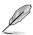

Before you start using this utility, download the latest BIOS file from the ASUS website at www.asus.com.

#### To update the BIOS using EZ Flash 2:

- 1. Insert the USB flash disk that contains the latest BIOS file to the USB port.
- Enter the Advanced Mode of the BIOS setup program. Go to the Tool menu to select ASUS EZ Flash 2 Utility and press <Enter> to enable it.
- 3. Press <Tab> to switch to the Drive field.
- Press the Up/Down arrow keys to find the USB flash disk that contains the latest BIOS, and then press <Enter>.
- 5. Press <Tab> to switch to the Folder Info field.
- Press the Up/Down arrow keys to find the BIOS file, and then press <Enter> to perform the BIOS update process. Reboot the system when the update process is done.

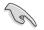

This function supports USB flash disks formatted using FAT32/16 on a single partition only.

- Ensure to load the BIOS default settings to ensure system compatibility and stability. Select the Load Optimized Defaults item under the Exit menu.
- DO NOT shut down or reset the system while updating the BIOS to prevent system boot failure!

| Flash              |                                              |                              |
|--------------------|----------------------------------------------|------------------------------|
|                    |                                              |                              |
| ₩File Path:        |                                              |                              |
| Drive              | Folder                                       |                              |
| fs0:\ (CLONEZILLA) | 10/31/13 11:37a 633655 H634                  | -0.48(8:0079.047             |
| ⊈ File             |                                              |                              |
| Model:             |                                              | Date:                        |
| 0 Həlp             |                                              |                              |
| [Enter] Select     | or Load (Tab) Suitch (Up/Down/PageUp/PageDou | un/Home/End] Move [ESC] Exit |

### 2.1.3 ASUS CrashFree BIOS 3 utility

The ASUS CrashFree BIOS 3 is an auto recovery tool that allows you to restore the BIOS file when it fails or gets corrupted during the updating process. You can restore a corrupted BIOS file using the motherboard support DVD or a USB flash drive that contains the updated BIOS file.

- Before using this utility, rename the BIOS file in the removable device to H81MD.CAP (for H81M-D), H81MDP.CAP (for H81M-D PLUS).
  - The BIOS file in the support DVD may not be the latest version. Download the latest BIOS file from the ASUS website at <u>www.asus.com</u>.

### **Recovering the BIOS**

#### To recover the BIOS:

- 1. Turn on the system.
- 2. Insert the support DVD to the optical drive or the USB flash drive that contains the BIOS file to the USB port.
- 3. The utility automatically checks the devices for the BIOS file. When found, the utility reads the BIOS file and enters ASUS EZ Flash 2 utility automatically.
- The system requires you to enter BIOS Setup to recover BIOS setting. To ensure system compatibility and stability, we recommend that you press <F5> to load default BIOS values.

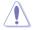

DO NOT shut down or reset the system while updating the BIOS! Doing so can cause system boot failure!

### 2.1.4 ASUS BIOS Updater

The ASUS BIOS Updater allows you to update BIOS in DOS environment. This utility also allows you to copy the current BIOS file that you can use as a backup when the BIOS fails or gets corrupted during the updating process.

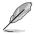

The succeeding utility screens are for reference only. The actual utility screen displays may not be same as shown.

### **Before updating BIOS**

- 1. Prepare the motherboard support DVD and a USB flash drive formatted using FAT32/16 on a single partition.
- Download the latest BIOS file and BIOS Updater from the ASUS website at <u>http://support.asus.com</u> and save them on the USB flash drive.

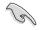

NTFS is not supported under a DOS environment. Do not save the BIOS file and BIOS Updater to a hard disk drive or USB flash drive in NTFS format.

3. Turn off the computer and disconnect all SATA hard disk drives (optional).

#### Booting the system in DOS environment

- 1. Insert the DOS-bootable USB flash drive with the latest BIOS file and BIOS Updater to your computer's USB port.
- 2. Boot your computer. When the ASUS Logo appears, press <F8> to show the BIOS Boot Device Menu.

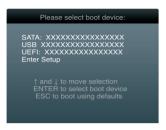

3. Select the USB flash drive as the bootdevice. The DOS screen appears.

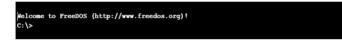

#### Updating the BIOS file

To update the BIOS file using BIOS Updater:

1. At the FreeDOS prompt, type bupdater /pc /g and press <Enter>.

D:\>bupdater /pc /g

2. The BIOS Updater screen appears as below.

| A: H81MDP.CAP 4194304 2013-10-07 17:30:4 | 48 |
|------------------------------------------|----|
|                                          |    |

 Press <Tab> to switch between screen fields and use the <Up/Down/Home/End> keys to select the BIOS file and press <Enter>. BIOS Updater checks the selected BIOS file and prompts you to confirm BIOS update.

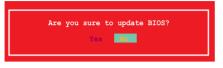

4. Select Yes and press <Enter>. When BIOS update is done, press <ESC> to exit BIOS Updater. Restart your computer.

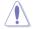

DO NOT shut down or reset the system while updating the BIOS to prevent system boot failure!

- For BIOS Updater version 1.30 or later, the utility automatically exits to the DOS prompt after updating BIOS.
- Ensure to load the BIOS default settings to ensure system compatibility and stability. Select the Load Optimized Defaults item under the Exit menu. Refer to section 2.9 Exit menu for details.
- Ensure to connect all SATA hard disk drives after updating the BIOS file if you have disconnected them.

### 2.2 BIOS setup program

Use the BIOS Setup program to update the BIOS or configure its parameters. The BIOS screens include navigation keys and brief online help to guide you in using the BIOS Setup program.

#### **Entering BIOS Setup at startup**

#### To enter BIOS Setup at startup:

 Press <Delete> during the Power-On Self Test (POST). If you do not press <Delete>, POST continues with its routines.

#### **Entering BIOS Setup after POST**

#### To enter BIOS Setup after POST:

- Press <Ctrl>+<Alt>+<Del> simultaneously.
- · Press the reset button on the system chassis.
- Press the power button to turn the system off then back on. Do this option only if you
  failed to enter BIOS Setup using the first two options.

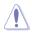

Using the power button, reset button, or the <Ctrl>+<Alb+<Del> keys to force reset from a running operating system can cause damage to your data or system. We recommend to always shut down the system properly from the operating system.

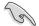

- The BIOS setup screens shown in this section are for reference purposes only, and may not exactly match what you see on your screen.
- Visit the ASUS website at <u>www.asus.com</u> to download the latest BIOS file for this motherboard.
- Ensure that a USB mouse is connected to your motherboard if you want to use the mouse to control the BIOS setup program.
- If the system becomes unstable after changing any BIOS setting, load the default settings to ensure system compatibility and stability. Select the Load Optimized Defaults item under the Exit menu. See section 2.9 Exit Menu for details.
- If the system fails to boot after changing any BIOS setting, try to clear the CMOS and reset the motherboard to the default value. See section 1.6 Jumpers for information on how to erase the RTC RAM.

### **BIOS menu screen**

The BIOS setup program can be used under two modes: **EZ Mode** and **Advanced Mode**. You can change modes from the **Exit** menu or from the Exit/Advanced Mode button in the EZ Mode/Advanced Mode screen.

#### EZ Mode

By default, the EZ Mode screen appears when you enter the BIOS setup program. The EZ Mode provides you an overview of the basic system information, and allows you to select the display language, system performance mode and boot device priority. To access the Advanced Mode, click Exit/Advanced Mode, then select Advanced Mode.

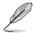

The default screen for entering the BIOS setup program can be changed. Refer to the **Setup Mode** item in section **2.7 Boot menu** for details.

# Selects the display language of the BIOS setup program

| /ISLIS UEFI BIOS U                        | tility - EZ Mode                 | e                                                                | 101                  | ŢΕ         | xit/Advanced Mode                                  |                          |
|-------------------------------------------|----------------------------------|------------------------------------------------------------------|----------------------|------------|----------------------------------------------------|--------------------------|
| Ч:3  :0  <br>Monday[11/04/2013] ¢         |                                  | ersion: 0209<br>(R) Core(TM) i5-4670K CR<br>096MB (DDR3 1333MHz) | 2U@3.4DGHz Speed     | 1: 3400MHz | inglish 🔹                                          |                          |
| 🔅 CPU Information                         | 🎟 DRAM Informa                   | tion                                                             | 💠 Fan                |            |                                                    |                          |
| Temp. +145.4°F/+63.0°C<br>Voltage 1.073V  | DIMM_A1: Kingsto<br>DIMM_B1: N/A | n 4096MB 1333MHz                                                 | CPU_FAN 4<br>CHA_FAN |            | itandard V                                         |                          |
| 🖬 System Performance                      |                                  |                                                                  |                      |            |                                                    |                          |
| P                                         |                                  |                                                                  |                      | Quiet      |                                                    |                          |
| Power Saving                              | Normal                           |                                                                  | Performance          | Er Er      | ergy Saving                                        |                          |
| Boot Priority                             |                                  |                                                                  |                      |            |                                                    |                          |
| ower E                                    |                                  | ATA Information                                                  | Boot                 |            | Default (F5)                                       |                          |
| Selects the<br>Advanced mode<br>functions | Normal                           |                                                                  | he boot device       | of         | splays the syst<br>the selected m<br>ght hand side | em propert<br>ode on the |

system.

#### **Advanced Mode**

The Advanced Mode provides advanced options for experienced end-users to configure the BIOS settings. The figure below shows an example of the **Advanced Mode**. Refer to the following sections for the detailed configurations.

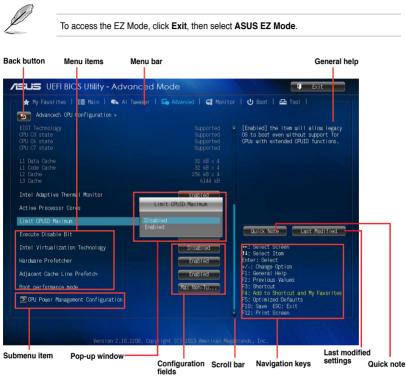

#### Menu bar

The menu bar on top of the screen has the following main items:

| My Favorites | For saving the frequently-used system settings and configuration                   |
|--------------|------------------------------------------------------------------------------------|
| Main         | For changing the basic system configuration                                        |
| Ai Tweaker   | For changing the overclocking settings                                             |
| Advanced     | For changing the advanced system settings                                          |
| Monitor      | For displaying the system temperature, power status, and changing the fan settings |
| Boot         | For changing the system boot configuration                                         |
| Tool         | For configuring options for special functions                                      |
| Exit         | For selecting the exit options and loading default settings                        |

# 2.3 Main menu

The Main menu screen appears when you enter the Advanced Mode of the BIOS Setup program. The Main menu provides you an overview of the basic system information, and allows you to set the system date, time, language, and security settings.

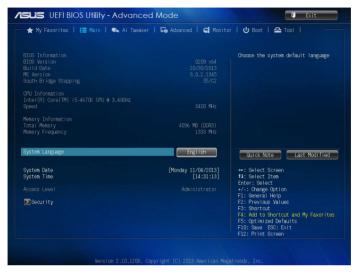

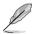

- If you have forgotten your BIOS password, erase the CMOS Real Time Clock (RTC) RAM to clear the BIOS password. See section **1.6 Jumpers** for information on how to erase the RTC RAM.
- The Administrator or User Password items on top of the screen show the default Not Installed. After you set a password, these items show Installed.

# 2.4 Ai Tweaker menu

The Ai Tweaker menu items allow you to configure overclocking-related items.

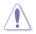

Be cautious when changing the settings of the Ai Tweaker menu items. Incorrect field values can cause the system to malfunction.

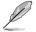

The configuration options for this section vary depending on the CPU and DIMM model you installed on the motherboard.

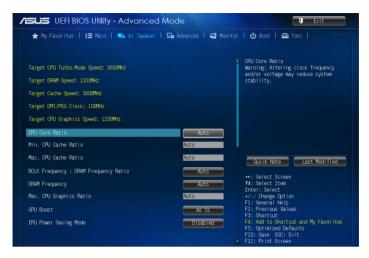

Scroll down to display the following items:

| /ISLIS UEFI BIOS Utility - Advo                                                                                                    | inced Mo    | de                                               | 🗐 Exit                                                                                                    |
|----------------------------------------------------------------------------------------------------|-------------|--------------------------------------------------|----------------------------------------------------------------------------------------------------|
| ★ My Favorites   📰 Main   🔍 Al 🦈                                                                                                    | iweaker   🖬 | Advanced   🚭 Mon                                 | itor   😃 Boot   🖴 Tool                                                                                                    |
| EPU Power Saving Mode<br>DEPAM Timing Control<br>DIGI+ WBM<br>CPU Power Management                                                                                                    |             | Disabled                                         | CPU Digital I/O Voltage Offset Mode<br>Sign                                                                                                    |
| Extreme Over-voltage<br>CRU Core Voltage<br>CRU Cache Voltage<br>CRU Graphics Voltage<br>CRU System Agent Voltage Offset Mode Sign<br>CRU System Agent Voltage Offset<br>CRU Analog I/O Voltage Offset Mode Sign | 0.823V<br>n | Disabled<br>Auto<br>Auto<br>Auto<br>Auto<br>Auto | Quick Note Last Modified<br>+-: Select Screen<br>11: Select Iten<br>Enter: Select<br>+-: Charge Option<br>F1: General Help                        |
| GPU Analog I/O Voltage Offset<br>GPU Digital I/O Voltage Offset Mode Sign                                                                                                    |             | Auto                                             | F2: Previous Values<br>F3: Shortout<br>F4: Add to Shortout and My Favorites<br>F5: Optimized Defaults<br>F10: Save E80: Exit<br>F12: Print Screen |

Scroll down to display the following items:

| CPU Input Voltage(VCCIN)     | Auto | ++: Select Screen<br>14: Select Item                                                  |
|------------------------------|------|---------------------------------------------------------------------------------------|
| DRAM Voltage                 | Auto | Enter: Select<br>+/-: Change Option                                                   |
| DRAM CTRL REF Voltage        | Auto | F1: General Help                                                                      |
| DRAM DATA REF Voltage on CHA | Auto | F2: Previous Values<br>F3: Shortcut                                                   |
| DRAM DATA REF Voltage on CHB | Auto | F4: Add to Shortcut and My Favorites<br>F5: Optimized Defaults<br>F10: Save ESC: Exit |
|                              |      | F12: Print Screen                                                                     |

## 2.5 Advanced menu

The Advanced menu items allow you to change the settings for the CPU and other system devices.

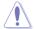

Be cautious when changing the settings of the Advanced menu items. Incorrect field values can cause the system to malfunction.

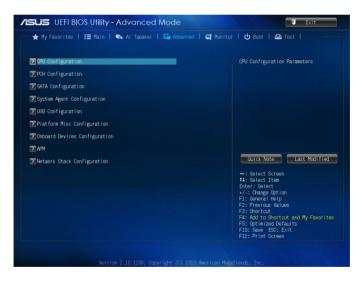

# 2.6 Monitor menu

The Monitor menu displays the system temperature/power status, and allows you to change the fan settings.

| 🔺 My Favorites   📰 Main   🔍 Ai Tu | eaker   🖬 Advanced   🚭 Monitor   😃 | Boot   🖴 Tool                                                                            |
|-----------------------------------|------------------------------------|------------------------------------------------------------------------------------------|
|                                   |                                    |                                                                                          |
| CPU Temperature                   | +64°C / +147°F 🔗 CPU 1             | Temperature                                                                              |
| CPU Fan Speed                     | 4299 RPM                           |                                                                                          |
| Chassis Fan Speed                 |                                    |                                                                                          |
| CPU Input Voltage(VCCIN)          | +1.776 V                           |                                                                                          |
| CPU Core Voltage                  | +1.073 V                           |                                                                                          |
| 3.3V Voltage                      | +3.344 V                           |                                                                                          |
| 5V Voltage                        | +5.160 V                           |                                                                                          |
| 12V Voltage                       | +12.000 V                          |                                                                                          |
| CPU Q-Fan Control                 | Enabled C                          | uick Note Last Modified                                                                  |
| CPU Fan Speed Low Limit           | 200 RPM 11: S                      | Select Screen<br>Select Item<br>r: Select                                                |
| CPU Fan Profile                   | Standard +/-:<br>F1: 0             | Change Option<br>General Help                                                            |
| Chassis Q-Fan Control             | Enabled F3: 5                      | Previous Values<br>Shortcut                                                              |
| Chassis Fan Speed Low Limit       | 600 RFM F5: 0<br>F10:              | Add to Shortcut and My Favorites<br>Optimized Defaults<br>Save ESC: Exit<br>Print Screen |

Scroll down to display the following items:

| CPU Fan Speed Low Limit<br>CPU Fan Profile                                  | 200 RFM<br>Standard            | Quick Note Last Modified                                                                                                    |
|-----------------------------------------------------------------------------|--------------------------------|----------------------------------------------------------------------------------------------------|
| Chassis Q-Fan Control<br>Chassis Fan Speed Low Limit<br>Chassis Fan Profile | Enabled<br>600 RPM<br>Standard | ++: Select Screen<br>14: Select Item<br>Enter: Select<br>+/-: Change Option<br>F1: General Helo                                                                   |
| Anti Surge Support                                                          | Enabled                        | F2: Previous Values<br>F2: Shortcut<br>F3: Shortcut<br>F4: Add to Shortcut and My Favorites<br>F5: Optimized Defaults<br>F10: Save ESC: Exit<br>F12: Print Screen |
|                                                                             |                                |                                                                                                    |

# 2.7 Boot menu

The Boot menu items allow you to change the system boot options.

| TY My Favorites I := Main I 🗣 Ai Iweake | r   🔄 Advanced   🧲 Monitor   😃 Boot   🖴 Tool                                   |          |
|-----------------------------------------|--------------------------------------------------------------------------------|----------|
|                                         | Select [Enabled] to accel<br>boot speed. Select [Disab<br>back to normal boot. |          |
| Fast Boot                               | Enabled                                                                        |          |
| SATA Support                            | All Devices                                                                    |          |
| USB Support                             | Partial In                                                                     |          |
| PS/2 Keyboard and Mouse Support         | Auto                                                                           |          |
| Network Stack Driver Support            | Disabled                                                                       |          |
| Next Boot after AC Power Loss           | Normal Boot                                                                    |          |
| Boot Logo Display                       | Auto Quick Note Last                                                           | Modified |
| POST Delay Time                         | 3 sec ++: Select Screen<br>11: Select Item                                     |          |
| Bootup NumLock State                    | On Enter: Select                                                               |          |
| Wait For 'F1' If Error                  | Enabled +/-: Change Option<br>F1: General Help<br>F2: Previous Values          |          |
| Option ROM Messages                     | Force BIOS F3: Shortcut                                                        |          |

Scroll down to display the following items:

| 🗊 Exit                                                                                                    | UEFI BIOS Utility - Advanced Mode                      |
|----------------------------------------------------------------------------------------------------|--------------------------------------------------------|
| Boot   🖴 Tool                                                                                                   | Favorites   🏣 Main   🐟 Al Tusaker   🖬 Advanced   🕞 Mon |
|                                                                                                    |                                                        |
|                                                                                                    | NumLock State On                                       |
|                                                                                                    | r 'F1' If Error Enabled                                |
|                                                                                                    | ROM Messages Force BIOS                                |
|                                                                                                    | ot 19 Capture Disabled                                 |
|                                                                                                    | ode EZ Mode                                            |
|                                                                                                    | (Compatibility Support Module)                         |
|                                                                                                    | re Boot                                                |
| Quick Note Last Modified                                                                                        | tion Priorities<br>tion #1 USB USB 2                   |
| Select Screen<br>Select Item                                                                                    | tion #2 UEFI: USB                                      |
| er: Select<br>: Change Option<br>General Help<br>Previous Values                                                | Drive BBS Priorities                                   |
| Previous values<br>Add to Shortcut and My Favorites<br>Optimized Defaults<br>: Save ESC: Exit<br>: Print Screen | erride<br>S81 2.0 Flash (485MB)                        |
| Sho<br>Add<br>Opt<br>I: Sa<br>: Pr                                                                              |                                                        |

# 2.8 Tools menu

The Tools menu items allow you to configure options for special functions. Select an item then press <Enter> to display the submenu.

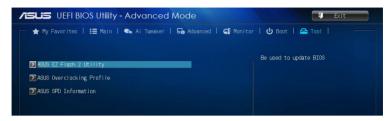

# 2.9 Exit menu

The Exit menu items allow you to load the optimal default values for the BIOS items, and save or discard your changes to the BIOS items. You can access the EZ Mode from the Exit menu.

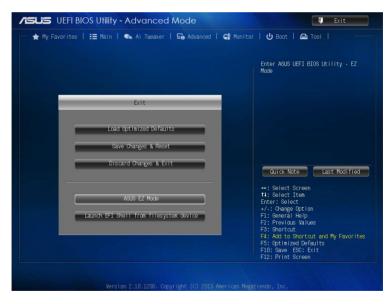

# Appendices

## Notices

## **Federal Communications Commission Statement**

This device complies with Part 15 of the FCC Rules. Operation is subject to the following two conditions:

- This device may not cause harmful interference.
- This device must accept any interference received including interference that may cause undesired operation.

This equipment has been tested and found to comply with the limits for a Class B digital device, pursuant to Part 15 of the FCC Rules. These limits are designed to provide reasonable protection against harmful interference in a residential installation. This equipment generates, uses and can radiate radio frequency energy and, if not installed and used in accordance with manufacturer's instructions, may cause harmful interference to radio communications. However, there is no guarantee that interference will not occur in a particular installation. If this equipment does cause harmful interference to radio or television reception, which can be determined by turning the equipment off and on, the user is encouraged to try to correct the interference by one or more of the following measures:

- · Reorient or relocate the receiving antenna.
- · Increase the separation between the equipment and receiver.
- Connect the equipment to an outlet on a circuit different from that to which the receiver is connected.
- · Consult the dealer or an experienced radio/TV technician for help.

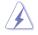

The use of shielded cables for connection of the monitor to the graphics card is required to assure compliance with FCC regulations. Changes or modifications to this unit not expressly approved by the party responsible for compliance could void the user's authority to operate this equipment.

## **IC: Canadian Compliance Statement**

Complies with the Canadian ICES-003 Class B specifications. This device complies with RSS 210 of Industry Canada. This Class B device meets all the requirements of the Canadian interference-causing equipment regulations.

This device complies with Industry Canada license exempt RSS standard(s). Operation is subject to the following two conditions: (1) this device may not cause interference, and (2) this device must accept any interference, including interference that may cause undesired operation of the device.

Cut appareil numérique de la Classe B est conforme à la norme NMB-003 du Canada. Cet appareil numérique de la Classe B respecte toutes les exigences du Règlement sur le matériel brouilleur du Canada.

Cet appareil est conforme aux normes CNR exemptes de licence d'Industrie Canada. Le fonctionnement est soumis aux deux conditions suivantes :

(1) cet appareil ne doit pas provoquer d'interférences et

(2) cet appareil doit accepter toute interférence, y compris celles susceptibles de provoquer un fonctionnement non souhaité de l'appareil.

## **Canadian Department of Communications Statement**

This digital apparatus does not exceed the Class B limits for radio noise emissions from digital apparatus set out in the Radio Interference Regulations of the Canadian Department of Communications.

This class B digital apparatus complies with Canadian ICES-003.

#### VCCI: Japan Compliance Statement

#### VCCI Class B Statement

```
情報処理装置等電波障害自主規制について
この装置は、情報処理装置等電波障害自主規制協議会(VCCI)の基準に基づくクラスB情報技術装置
です。この装置は家庭環境で使用されることを目的としていますが、この装置がラジオやテレビジ
ョン受信機に近接して使用されると、受信障害を引き起こすことがあります。
```

取扱説明書に従って正しい取り扱いをして下さい。

## **KC: Korea Warning Statement**

B급 기기 (가정용 방송통신기자재) 이 기기는 가정용(B급) 전자파적합기기로서 주로 가정에서 사용하는 것을 목적으로 하며,모든 지역에서 사용할 수 있습니다.

\*당해 무선설비는 전파혼신 가능성이 있으므로 인명안전과 관련된 서비스는 할 수 없습 니다.

## REACH

Complying with the REACH (Registration, Evaluation, Authorisation, and Restriction of Chemicals) regulatory framework, we published the chemical substances in our products at ASUS REACH website at <a href="http://csr.asus.com/english/REACH.htm">http://csr.asus.com/english/REACH.htm</a>.

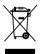

DO NOT throw the motherboard in municipal waste. This product has been designed to enable proper reuse of parts and recycling. This symbol of the crossed out wheeled bin indicates that the product (electrical and electronic equipment) should not be placed in municipal waste. Check local regulations for disposal of electronic products.

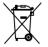

DO NOT throw the mercury-containing button cell battery in municipal waste. This symbol of the crossed out wheeled bin indicates that the battery should not be placed in municipal waste.

## **ASUS Recycling/Takeback Services**

ASUS recycling and takeback programs come from our commitment to the highest standards for protecting our environment. We believe in providing solutions for you to be able to responsibly recycle our products, batteries, other components as well as the packaging materials. Please go to http://csr.asus.com/english/Takeback.htm for detailed recycling information in different regions.

## **ASUS contact information**

#### ASUSTeK COMPUTER INC.

Address Telephone Fax E-mail Web site 15 Li-Te Road, Peitou, Taipei, Taiwan 11259 +886-2-2894-3447 +886-2-2890-7798 info@asus.com.tw http://www.asus.com

#### **Technical Support**

Telephone Fax Online support +86-21-3842-9911 +86-21-5866-8722 ext. 9101# http://support.asus.com/techserv/techserv.aspx

#### **ASUS COMPUTER INTERNATIONAL (America)**

Address Telephone Fax Web site 800 Corporate Way, Fremont, CA 94539, USA +1-510-739-3777 +1-510-608-4555 http://usa.asus.com

#### **Technical Support**

Telephone Support fax Online support +1-812-284-0883 +1-812-282-2787 http://support.asus.com/techserv/techserv.aspx

#### ASUS COMPUTER GmbH (Germany and Austria)

Address Fax Web site Online contact Harkort Str. 21-23, 40880 Ratingen, Germany +49-2102-959931 http://www.asus.com/de http://eu-rma.asus.com/sales

#### **Technical Support**

Telephone Support Fax Online support +49-2102-5789555 +49-2102-959911 http://support.asus.com/techserv/techserv.aspx

| EC Declaration of Conformity | Inspiring Innovation - Persistent Perfection<br>ASUSTek COMPUTER INC. | 4F, No. 150, LI-TE Rd., PEITOU, TAIPEI 112, TAIWAN | TAIWAN   | ASUS COMPUTER GmbH                   | HAHKOHT STH. 21-23, 40890 HATINGEN<br>GERMANY |                                  | Motherboard    | H81M-D PLUS,H81M-D | of the following directives:                                         | X EN 55024.2010<br>X EN 61000-3-3 2008<br>C EN 55020.2007.411.2011                                                        | <u> </u>                    | E NO 30 489-1 V1.3(1202-09)<br>E NO 1489-3 V1.41(2022-06)<br>E NO 301 489-4 V1.41(2020-05)<br>E NO 304 889-4 V1.41(2020-1)<br>E NO 304 889-9 V1.41(2020'-1)         | E N 301 458-17 V2.2 1 (2012-09)<br>E N 301 458-24 N. 5. 1 (2010-09)<br>E N 302 358-2 V1.2 2 (2007-06) | E EN 302 356-3 V1.3.1(2007-09)     EN 301 357-2 V1.41(2008-11)     EN 302 291-1 V1.1.1(2005-07) | EN 302 281-2 VI.I.I.(2003-07) | EN 60065:2002 / A12/2011 |                           | Regulation (EC) No. 278/2009     Regulation (EC) No. 617/2013  | Ver. 130816                               | EC conformity marking) | Position: CEO<br>Name: <u>Jerry Shen</u> | Jen 1                        | gi2013 Signature :                     |  |
|------------------------------|-----------------------------------------------------------------------|----------------------------------------------------|----------|--------------------------------------|-----------------------------------------------|----------------------------------|----------------|--------------------|----------------------------------------------------------------------|----------------------------------------------------------------------------------------------------|-----------------------------|----------------------------------------------------------------------------------------------------|----------------------------------------------------------------------------------------------------|-------------------------------------------------------------------------------------------------|-------------------------------|--------------------------|---------------------------|----------------------------------------------------------------|-------------------------------------------|------------------------|------------------------------------------|------------------------------|----------------------------------------|--|
| EC Decla                     | We, the undersigned,<br>Manufacturer:                                 | Address, City:                                     | Country: | Authorized representative in Europe: | Address, City:<br>Country:                    | declare the following apparatus: | Product name : | Model name :       | conform with the essential requirements of the following directives: | ⊠2004/108/EC-EMC Directive<br>⊠ EN 55022 2010.4A(22011<br>⊠ EN 61000-3-2:2006+A2:2006<br>□ EN 55013 2001.4A1:2005-A2:2006 | 1999/5/EC-R & TTE Directive | E N3 303 24 1/1/1/2006-10)<br>E N3 303 440-1 1/1.6. 1(2010-08)<br>E N3 300 440-2 V1.4.1(2010-08)<br>E N3 301 51 1 V30.2(20203-03)<br>E N3 301 906-1 V5.2.1(2011-05) | C EN 301 908-2 V5.2 1(2011-07)<br>C EN 301 908-1 V1.5 1(2011-07)<br>C EN 302 544-2 V1.1 1(2009-01)    | EN 2026 632 VI.11 (2009-01)     EN 50360 2001     EN 623473 2010                                |                               | X EN 60950-1/A12:2011    | 2009/125/EC-ErP Directive | Regulation (EC) No. 1275/2008     Regulation (EC) No. 642/2009 | ⊠2011/65/EU-RoHS Directive<br>⊠CE marking |                        |                                          | Declaration Date: 08/11/2013 | Year to begin affixing CE marking:2013 |  |
|                              |                                                                       |                                                    |          |                                      |                                               |                                  |                |                    |                                                                      |                                                                                                    |                             |                                                                                                    |                                                                                                    |                                                                                                 |                               |                          |                           |                                                                |                                           |                        |                                          |                              |                                        |  |